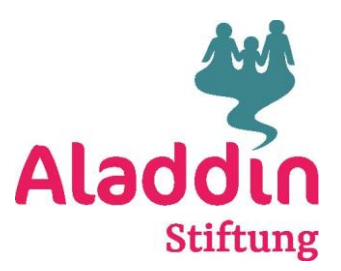

### **Doodle-Anleitung**

## 1. Klicke auf den Doodle-Link in der E-Mail der neuen Betreuungsanfrage:

Bitte tragt Euch so rasch als möglich, jedoch bis spätestens morgen um 8:30 Uhr im Doodle ein: https://doodle.com/meeting/participate/id/RdG8mO7e

### 2. Das folgende Fenster öffnet sich:

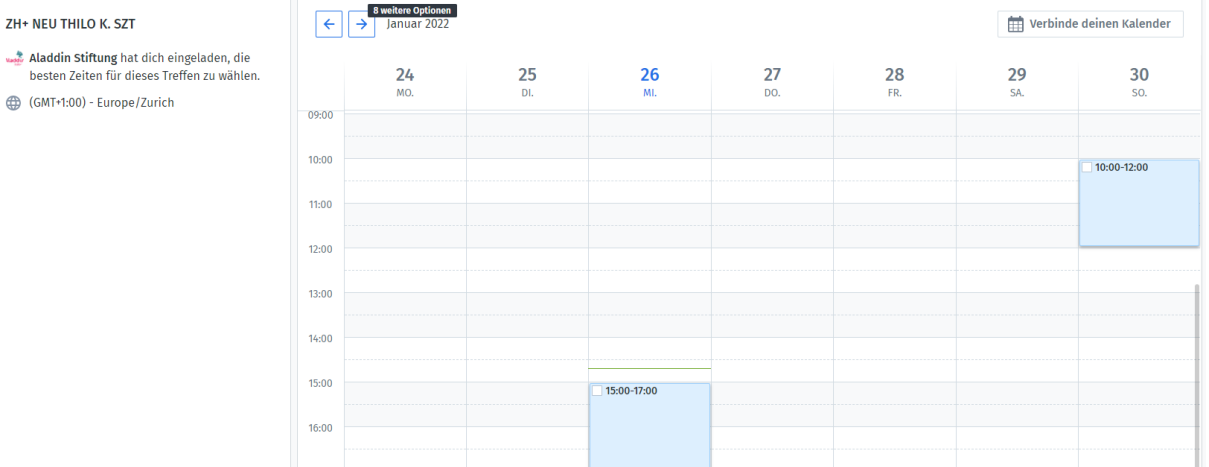

# 3. Klicke das/die mögliche/n Zeitfenster an:

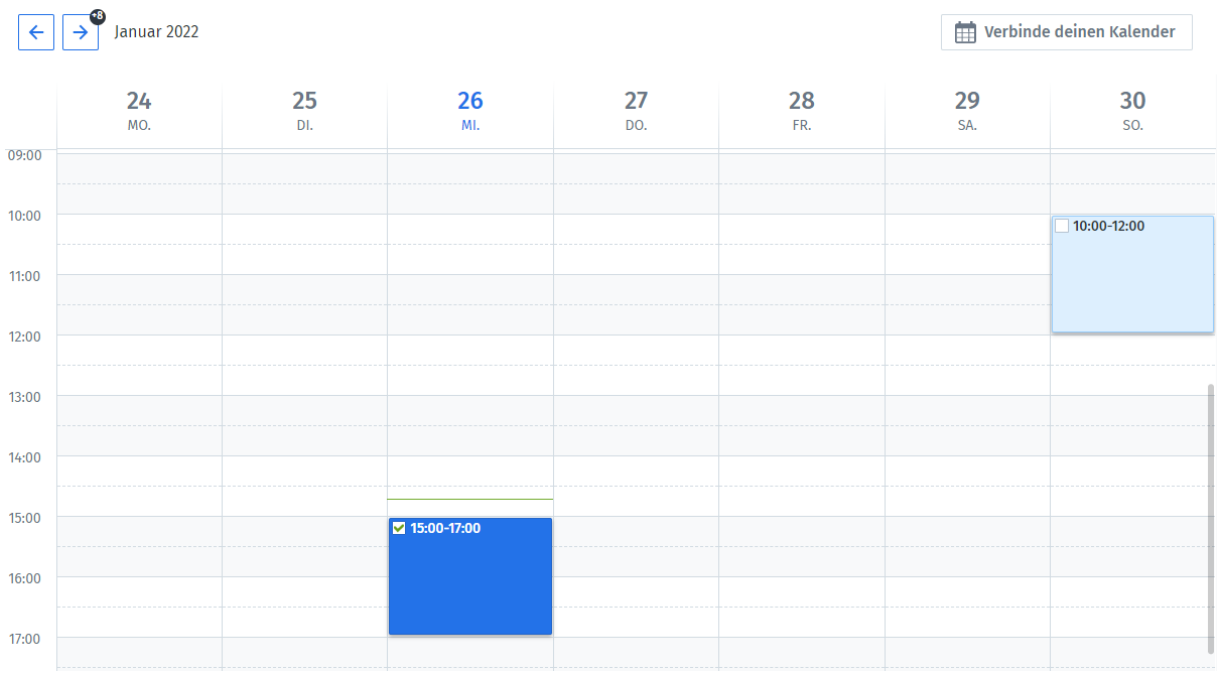

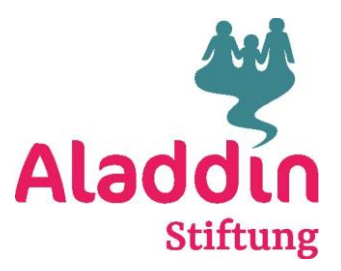

4. Mit den folgenden Pfeilen werden wöchentlich die angefragten Termine ersichtlich:

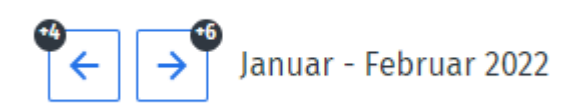

+4 heisst, vor dem 31.01.2022 hat es noch vier angefragte Termine und +6 bedeutet, in den Folgewochen sind nochmals 6 Termine angefragt worden.

5. Mit einem Klick auf den grünen Balken kommt ihr zum nächsten Schritt:

Kann kein Zeitfenster finden

Sende deine Auswahl ab (4)

Der weisse Balken «Kann kein Zeitfenster finden» müsst ihr nie auswählen, denn damit würdet ihr dem Koordinationsteam nur mitteilen, dass euch keiner der angefragten Termine passt.

6. Bitte ergänzt das Feld «Dein Name» mit euren Namen und das Feld «Deine E-Mail-Adresse» mit eurer E-Mail-Adresse:

# Gib bitte deine Details ein

Der Organisator sieht deinen Namen, deine E-Mail-Adresse und die Zeiten, zu denen du verfügbar bist.

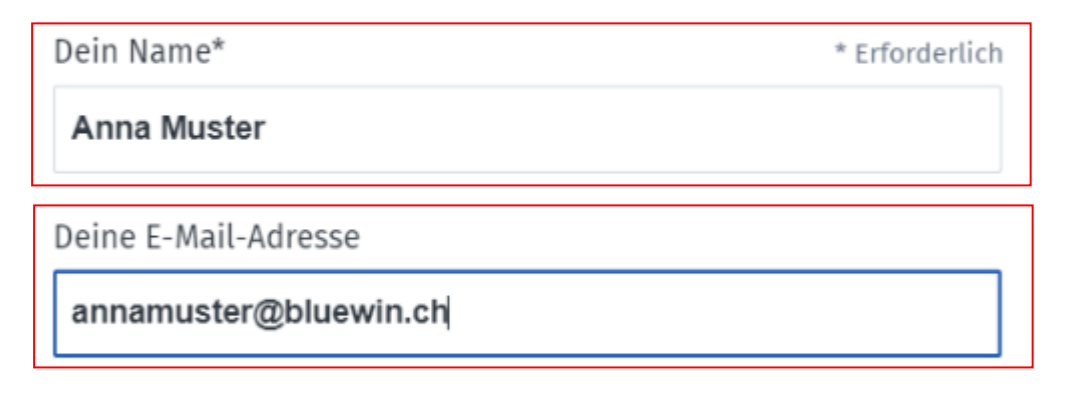

Der Schutz deiner Daten ist uns wichtig. Wir geben deine Daten daher niemals an Dritte weiter.

**Abbrechen** 

**Fertigstellen** 

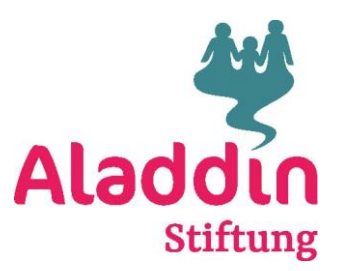

### 7. Bitte klickt auf Fertigstellen:

Der Schutz deiner Daten ist uns wichtig. Wir geben deine Daten daher niemals an Dritte weiter.

**Abbrechen** 

**Fertigstellen** 

8. Eure Eingabe wird übermittelt und ihr könnt den Doodle schliessen:

### ZH+ NEU THILO K. SZT

- Aladdin Stiftung hat dich eingeladen, die besten Zeiten für dieses Treffen zu wählen.
- ◯ 1 Stunde
- (GMT+1:00) Europe/Zurich

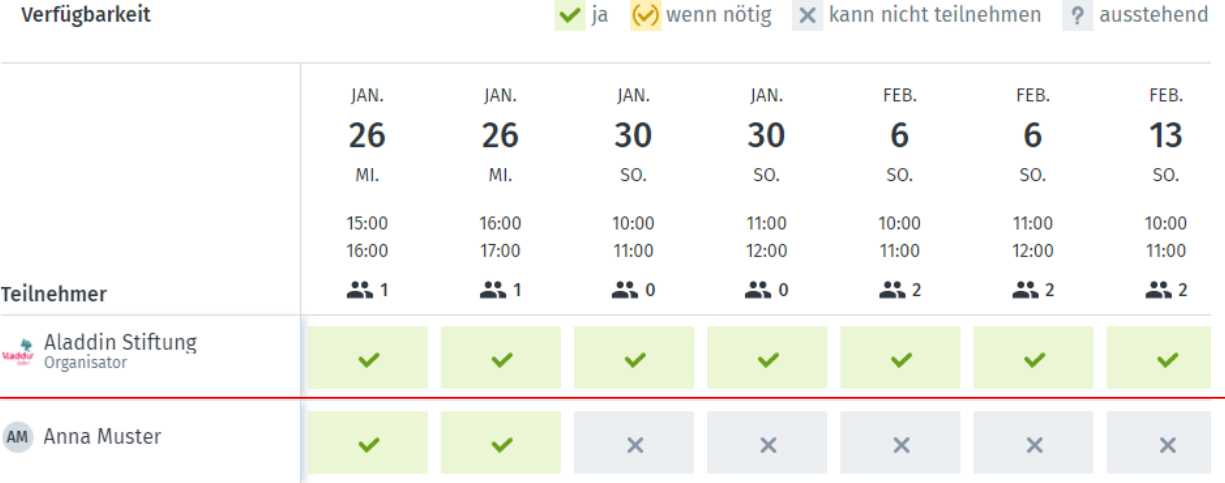

#### 9. Ihr erhaltet die folgende Rückmeldung und Bestätigung:

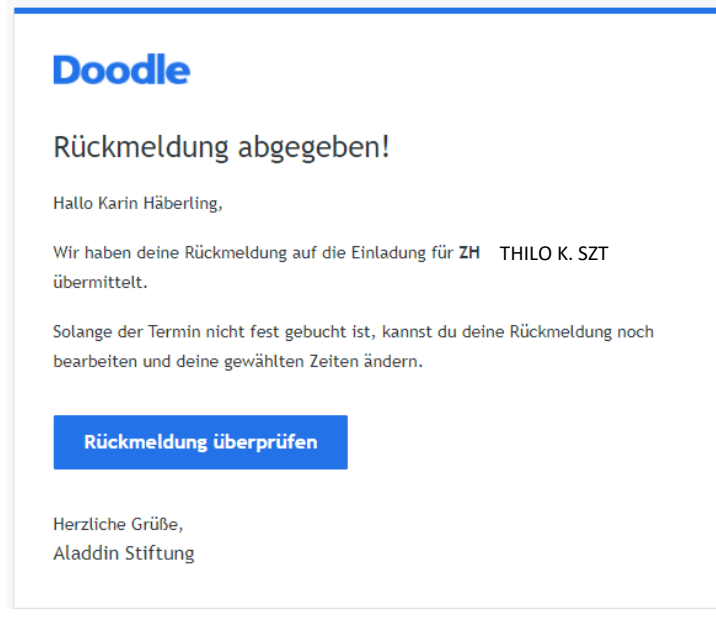